# **Xournal**

Screen-writing program for PC

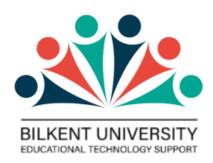

#### **TABLE OF CONTENTS**

| Official web site and relevant online resources    | 1        |  |
|----------------------------------------------------|----------|--|
| Installation and Initial Setup                     | <u>1</u> |  |
| Recommendations for the use of Xournal             |          |  |
| Annotating PDF file and using images as background | 3        |  |
| Recommended options and setting them as default:   | 4        |  |

#### Official web site and relevant online resources

- Xournal User's Manual: <a href="http://xournal.sourceforge.net/manual.html#pages-layers">http://xournal.sourceforge.net/manual.html#pages-layers</a>
- Xournal can be downloaded at http://xournal.sourceforge.net/

### **Installation and Initial Setup**

 Download Xournal to your PC from http://xournal.sourceforge.net/
 and install it.

For Windows, you need to download the win32 binaries: xournal-0.4.8.2016-win32.zip

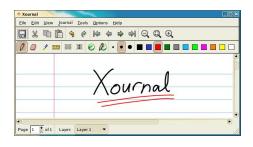

- 2. While you are installing **note the installation directory location** since Installation does not generate a menu item automatically.
  - a. Go to the installation directory of Xournal. Create a shortcut of xournal.exe by right clicking  $\rightarrow$  Create shortcut.
  - b. **Move that shortcut to desktop or to the menu tree**. You can now start Xournal by clicking on the shortcut.

BETS Website: <a href="http://bets.bilkent.edu.tr/">http://bets.bilkent.edu.tr/</a>
Contact us: bets@bilkent.edu.tr or moodle@bilkent.edu.tr

#### Recommendations for the use of Xournal

After starting Zoom, share the Xournal window with students.

It is a good idea to use full screen: Click on Toggle **Fullscreen icon**. You can then start writing on the Xournal page. If you want to draw straight lines: T Click on the ruler icon first. If you want to draw a circle: Click on the circle/rectangle (shape recognizer) icon first. You can import image files (jpg, png, etc) by clicking on the **image icon** and clicking on a location. You may use the **highlighter icon** to emphasize certain things. Annotate PDE From the File Menu Open Ctrl+ 1. Save your work as \*.xoj file to be able to modify it Save Ctrllater. Save As 2. **Save** your work **into a PDF file** after the lecture Recent Documents using **File** → **Export to PDF**. You can upload the Print Ctrl-PDF file to Moodle to share with students. Export to PDF Ctrld∏ Ouit **Vertical Space button** By using the **vertical space button**, you can add space between your notes in order to insert the new ones

BETS Website: http://bets.bilkent.edu.tr/

Contact us : bets@bilkent.edu.tr or moodle@bilkent.edu.tr

# Annotating PDF file and using images as background

If you want to write on a PDF file, select "Annotate PDF" from the File menu.

Reading the pdf file as a background (**Page** → **Load Background**) may also work for fixed resolution bitmap version of a Postscript or PDF files; in that case, all pages will be imported sequentially as backgrounds into consecutive pages (this is not the recommended method; Annotate PDF is better in every respect)

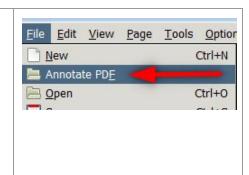

An image file can also be used as the background of the whole page. In this case, Page → Load Background can be used.

If you do not want to use the image as the background of the whole page, you can prefer to use the **image icon** as explained before

Important note: Do not forget to check the "Attach file to the journal" option while opening a pdf file or while loading an image as the background. Otherwise only the annotations will be saved with a link to the pdf file you opened. If you don't attach the file to the journal and If the place of that linked pdf file is changed or deleted then the xournal file will not include pdf as background.

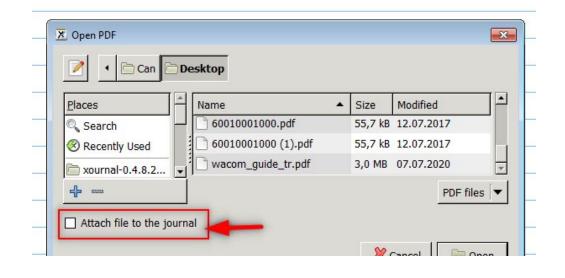

Contact us : bets@bilkent.edu.tr or moodle@bilkent.edu.tr

## Recommended options and setting them as default:

# Options → Button 2 Mapping → Eraser This way you can easily erase, without clicking on the erase icon

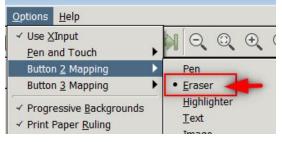

# Options → Button 3 Mapping → Hand Tool This is helpful to scroll the page, without using the side scroll buttons

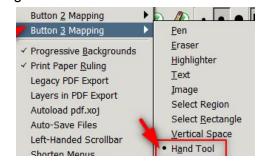

 $\textbf{View} \rightarrow \textbf{Zoom} \rightarrow \textbf{Page Width}$ 

a zoomed screen will help improve writing quality

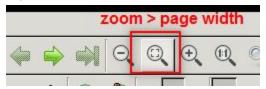

Page → Paper Size → A4

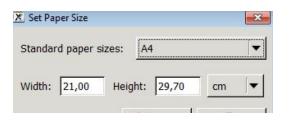

Page → Paper Style → lined (or graph)

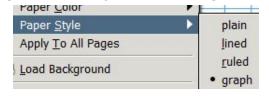

**Page** → **Paper Color** 

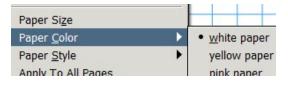

Page → Set as Default: After these selections you can set them as default for new pages.

If drawing or use of stylus pressure to control stroke width is important for your course or demonstration, try **Options**  $\rightarrow$  **Pen and Touch**  $\rightarrow$  **Pressure sensitivity** 

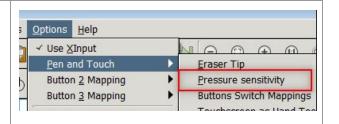

BETS Website: <a href="http://bets.bilkent.edu.tr/">http://bets.bilkent.edu.tr/</a>
Contact us: <a href="mailto:bets@bilkent.edu.tr">bets@bilkent.edu.tr</a> or <a href="mailto:moodle@bilkent.edu.tr">moodle@bilkent.edu.tr</a>